### Welcome to Arts & Letters

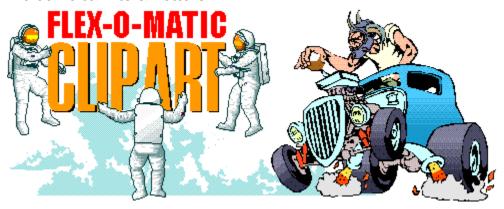

The following products are included on this CD-ROM.

 Flex-O-Matic Clip Art - Thousands of unique images from the award-winning Arts & Letters Clip Art Collection featuring "flexible" artwork that you can modify in seconds. Flex-O-Matic images are modular in design and can be easily manipulated to create hundreds of variations from a single clip-art image.

Stored in Windows Metafile format (WMF), you can browse through these images using the Clip-Art Viewer, copy an image, and paste it into another program. You can save the images in several popular formats including BMP, JPG (JFIF & JTIF), PCX, PNG, PSD, TGA and TIF.

- Viewer/Browser & Print Utility Use the Arts & Letters Clip-Art Viewer to find and view images (full screen or as thumbnails), select and copy them to the Windows clipboard and print a complete Clip-Art Handbook or any lesser selection of the clip art images.
- 3. Arts & Letters Flex-O-Matic DRAW A powerful and complete drawing and illustration program with over 3,000 Drag & Drop clip-art images, 600 fonts, greeting cards, banners, templates; everything you need to begin creating your own artwork. The images in the Clip-Art Manager are organized in the same categories as the WMF images. From DRAW you can export any of the images as EPS files.
- 4. **600 BOSS Fonts** A collection of both practical and display fonts in TrueType and PostScript format; Fun fonts such as Spike, Marshmallow, Fanzee and Slim Jim. Professional fonts with up to 400 kerning pairs per font.
- 5. Arts & Letters BOSS Font Manager Before Windows applications can make use of fonts, they must be installed, or made available to Windows. The BOSS Font Manager is a program that allows you to manage your fonts better than you can with only Type Manager ™ or Windows Control panel. Using Font Manager you can view or preview all of your TrueType and Postscript Type 1 fonts in any size all the way up to 99 points. You can even preview uninstalled fonts directly from the font files on diskette,your hard drive or CD-ROM. You can also print some of the very best font specimen sheets in the industry. Make a catalog of all your fonts or print out a grid which shows every character in your font a useful chart for selecting the right key combinations to use for printing dingbat or wingding-type fonts). Plus, you can install and uninstall fonts on-the-fly, from any directory you choose. You can even install fonts directly from your CD-ROM, saving precious

hard drive space.

**Note:** This version of Font Manager supports Windows 3.1x, Windows '95 and Windows NT.

- 6. Flex-O-Matic DRAW User's Guide To print a copy of the Flex-O-Matic DRAW User's Guide, just click on the Print User's Guide icon. Ninety illustrated pages of information about DRAW are provided for those users that prefer a printed User's Guide. Includes a table of contents and an index.
- 7. **Clip-Art Viewer User's Guide** - To print a copy of the Clip Art Viewer User's Guide, just click on the Print Clip Art Viewer User's Guide icon. Twenty illustrated pages of information about the Clip Art Viewer are provided for those users that prefer a printed manual. Includes a table of contents and an index.
- 8. **BOSS Font Manager User's Guide** To print a copy of the Font Manager User's Guide, just click on the Font Manager User's Guide from CD icon.

PLEASE don't overlook the information that follows about the Arts & Letters **ALLETTER.INI** file including how you can "childproof" Arts & Letters so children can use it unattended.

#### A Few Words About Performance

Flex-O-Matic DRAW can be run from the CD or installed to your fixed-disk drive. drive. We recommend that you install DRAW if you have the fixed-disk space (approximately 26-39MB) as the relatively slow access time of CD-ROM drives will have a dramatic impact on performance.

### **Installation Instructions**

- 1. Turn off any screen savers or icon programs.
- 2. From the Windows Program Manager, select File, the Run..., or from the Windows 95 Task Bar, click on Start, then Run...
- 3. Type D:\install.exe where D is the CD-ROM drive on your computer (D, E,etc.) and click on OK.
- 4. Pull down the Installation menu and choose Install. The Product Choices dialog box will appear. Choose the DRAW option that best suits your needs and click on OK. If you select the \*Recommended installation, you will be presented with a list of clip art libraries and activities that will be installed on your hard disk. Review the list and click on any item to turn off the selection (highlight) that you do not want installed on your hard disk. If the CD is in your CD-ROM drive, these libraries will be available but the program will load the data from the CD-ROM drive.
- 5. To install the Font Manager, select Arts & Letters Font Manager. Follow the instructions that appear on the screen.
- 6. To install the Clip Art Viewer, select Arts & Letters Clip Art Viewer. Follow the instructions that appear on the screen.

The appropriate icons will appear in the Arts & Letters Program Group. We suggest that you install the Clip Art Viewer last as it shuts down the Install window and you have to begin at step 2 above.

#### To Run Flex-O-Matic DRAW:

Click on the DRAW icon in the Arts & Letters program group.

# To Run the Arts & Letters BOSS Font Manager or Clip Art Viewer:

Click on the appropriate icon in the Arts & Letters program group.

\* \* \* \* \* \* \* \* \* \* \* \* \*

#### **PRODUCT INFORMATION & TECHNICAL SUPPORT**

For information about any of our products, new releases, free clip art and fonts, visit our web site at **www.arts-letters.com**.

Please e-mail requests for technical support to **support@arts-letters.com**.

To contact us by mail, telephone or fax, see below.

Computer Support Corporation 15926 Midway Road Dallas, Texas 75244 Tel: 972-661-8960

Tel: 972-661-8960 Fax: 972-661-5429

Hours: 8:30 am to 6:30 pm, CST.

Outside of the United States, see our web site for updated information about dealers and distributors of our products worldwide.

### Information about the Arts & Letters ALLETTER.INI file:

The following section describes the purpose of each line in the private .INI file. The ALLETTER.INI file is located in your Windows directory with a backup copy in your WarBirds directory. It is not necessary to make any adjustments to the .INI file unless you wish to customize the installation of DRAW.

Use Notepad to open the Alletter.ini in your Windows directory to make any changes to the [Draw] section of the Alletter.ini file.

# [FlexDraw]

This line is the heading. It identifies which product the following lines are used for. Each new product will have its own heading in the ALLETTER.INI file.

### FlexDraw=C:\FLEXDRAW

This line is used by the installation program to identify where the main program files are to be located. When updating or reinstalling DRAW, this entry identifies the default path and directory.

# BackupPath=C:\FLEXDRAW

If "Make Backup" is selected in the SAVE, or SAVE AS dialog boxes, the directory specified above is where the backup files are saved. The file extensions are automatically renamed to .BAK instead of .GED so that they may be placed in the same directory as the .GED files.

### Symbols=C:\FLEXDRAW\SYMBOLS

This line points to the directory in which SINDEX.ALL and any available SLIBxx.ALL files are located.

# Typefaces=C:\FLEXDRAW\TYPEFACE

This line points to the directory where Arts & Letters typefaces (SFONTxx.ALL) are installed.

# Config=C:\FLEXDRAW\DRAW.DEF

This line defines which file EXPRESS is to load as the default. The file name and even the suffix (.def) are arbitrary and can be changed as long as the file is specified in the above line. The directory can be anywhere on your system. The file that is loaded determines internal paths and settings. The on-line Help and the printable User's Guide contains details for how to change and save the default settings.

#### Libraries=2

# Library1=C:\FLEXDRAW\CUSTOM6\\*.yal

### Library2=C:\FLEXDRAW\CUSTOM6\aircraft.yal

This section relates to the Clip-Art Manager. The first line specifies how many of the library entries (described on successive lines) should be loaded into the Clip-Art Manager. Each line that follows can point to any location and load a specific file or all files in a directory by using standard wildcard conventions. The last line in this list tells the Clip-Art Manager which library to highlight as the default library when the Clip-Art Manager is displayed for the first time.

#### Activities=2

#### Activity1=C:\FLEXDRAW\D ACT\\*.yal

#### Activity2=C:\FLEXDRAW\D ACT\COMPOSE.yal

This section is identical in purpose and operation to the previous section except that it refers to the Activity Manager.

#### Alternate symbols=D:\FLEXDRAW\SYMBOLS

This line points to the alternate location where SLIBxx.ALL files may be found to supplement the original SYMBOLS= line. Unless all of the symbol data is installed on your local fixed-disk drive, DRAW will also look for symbol data in the alternate location specified, generally a CD-ROM drive or a network drive.

# Alternate typefaces=D:\FLEXDRAW\TYPEFACE

This line points to the alternate location where SFONTxx.ALL files may be found to supplement the original TYPEFACES= line. Unless all of the typefaces are installed on your local fixed-disk drive, DRAW will also look for typeface data in the alternate location specified, generally a CD-ROM drive or a network drive.

#### DemoPath=D:\ARTSHOW

This line is used by the on-line Help system to find multimedia applications related to each specific product.

#### ArtShow=D:\ARTSHOW

This line points to the directory on the CD-ROM that contains the EXPRESS Art Show. If the path is left blank after the "=", the menu item is disabled. If the line is omitted, a default path is assumed.

#### Database=

This line points to the directory which stores multimedia applications that work with the Database menu in the Arts & Letters DRAW series of applications. If this line is

omitted, a default path is assumed.

Index=SINDEX.ALL Lib=SLIB Font=SFONT

These features are not implemented in this release.

# ShowDuplicateYALs=0

This line controls how the Clip-Art Manager and Activity Manager load and list YAL files with duplicate library names. If this line is omitted, a default of "0" is assumed and the program will NOT list YAL files that have duplicate library names. If this line is present and has a value of "1" the program will list all entries. This feature is designed to accommodate installations where .YAL files may be stored on your local drive and on a CD-ROM or network disk drive. The program loads each library and compares it with all other libraries. If it finds a duplicate, it lists the library with the most recent date stamp and ignores the others.

#### PSDriver=0

This line controls how DRAW handles printing to a Postscript Device. If this line is omitted, the program assumes a default of "0" and tries to supplement the printer driver with Arts & Letters specific features. If this line is present and has a value of "1" the program does not supplement the driver. This can be used as a correction for some PostScript printing problems but it limits the program in several ways. PostScript separations are turned off (which affects Screen angle settings, UCR for TIFFs etc.), and color output goes through Windows RGB color values instead of our CMYK color values which may cause color matching problems. This option is still under development and may be enhanced in the future.

#### PASSWORDonEXIT=

This line controls the "childproof" feature in Arts & Letters products whereby the user is presented with a menu requiring a password to exit the program. Adding a password to this line activates the feature. With this feature activated, you can leave a child unattended using the Arts & Letters product without concern that they may exit the program and get into other areas or potentially damage your files and programs. The user can still reset the computer or use the Task Manager under Windows 95 to circumvent this feature. If a password is not present in the line above, the program will exit normally.

MRUFile1=C:\FLEXDRAW\FLOWER.GED
MRUFile2=C:\FLEXDRAW\ANYFILE.GED
MRUDef1=C:\FLEXDRAW\DRAW.DEF
MRUStyle1=C:\FLEXDRAW\STYLE1.STY
MRUPal1=C:\FLEXDRAW\PALETTES\CHROMA.PAL

This section lists the Most Recently Used of several Arts & Letters file types. It can list as many as four files for each type (FileN=DRAW files, DefN=Default files, PalN=Palette files, StyleN=Style files).

If these lines are omitted, the program will use internal defaults.

# **Turning Off the Opening Sound File**

To turn off the opening sound when starting Arts & Letters DRAW, you must modify a line in the Alletter.ini following installation. Use Notepad to open the Alletter.ini in your Windows directory and remove everything after the "=" sign:

"MMSplashWave=X:\FLEXDRAW\WAVE\Draw.wav"

where  $\boldsymbol{X}$  is the designation of your CD-ROM drive. Do not delete or change any other portion of the line.

flex 9/97